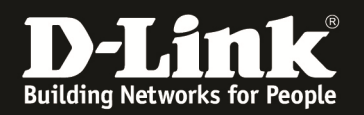

# **Anleitung zur Einrichtung der Drahtlosverbindung (WLAN)**

Für DIR-645

Um Ihre Drahtlosverbindung (WLAN) abzusichern, müssen Sie die Verschlüsselung im DIR-Router konfigurieren.

Ein ungesichertes WLAN kann dazu führen, dass unbefugte Personen auf alle Ihre im Netzwerk befindlichen Geräte zugreifen, Ihre Daten stehlen, sie manipulieren, oder Ihren Internetzugang nutzen. Wenn Unbefugte Ihren Internetzugang für illegale Zwecke nutzen, z.B. das Herunterladen von urheberrechtlich geschützten Dateien, kann das sogar rechtliche Konsequenzen für Sie haben.

Daher ist es sehr zu empfehlen das WLAN abzusichern.

#### **Beachten Sie auch die Angaben zur Konfiguration der Netzwerkverbindung, in der dem Gerät beiliegenden Anleitung zur Schnellkonfiguration.**

1. Greifen Sie per Webbrowser auf die Konfiguration des DIR-Routers zu. Die Standard Adresse ist http://192.168.0.1 .

2. Im Auslieferungszustand ist auf die Konfiguration kein Passwort gesetzt. Als **Benutzername** wählen Sie **ADMIN** aus, lassen das **Kennwort** Feld leer und klicken auf **Anmelden**.

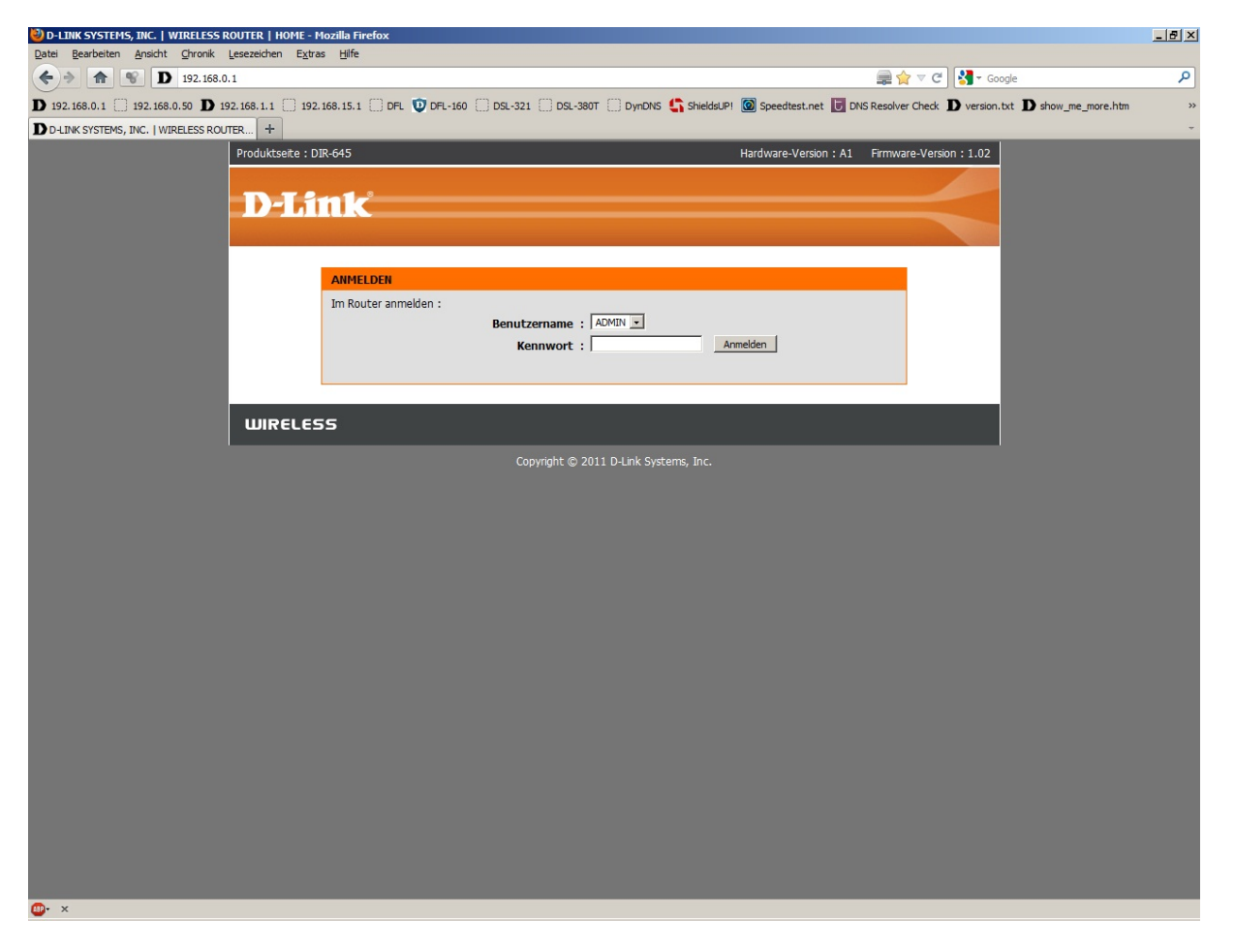

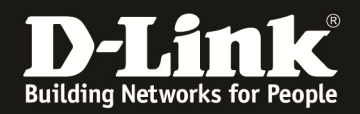

3. Wählen Sie oben das Menü **Setup**, links **Drahtlos-Einstellungen** aus und klicken unten auf **Drahtlose Verbindung manuell einrichten**.

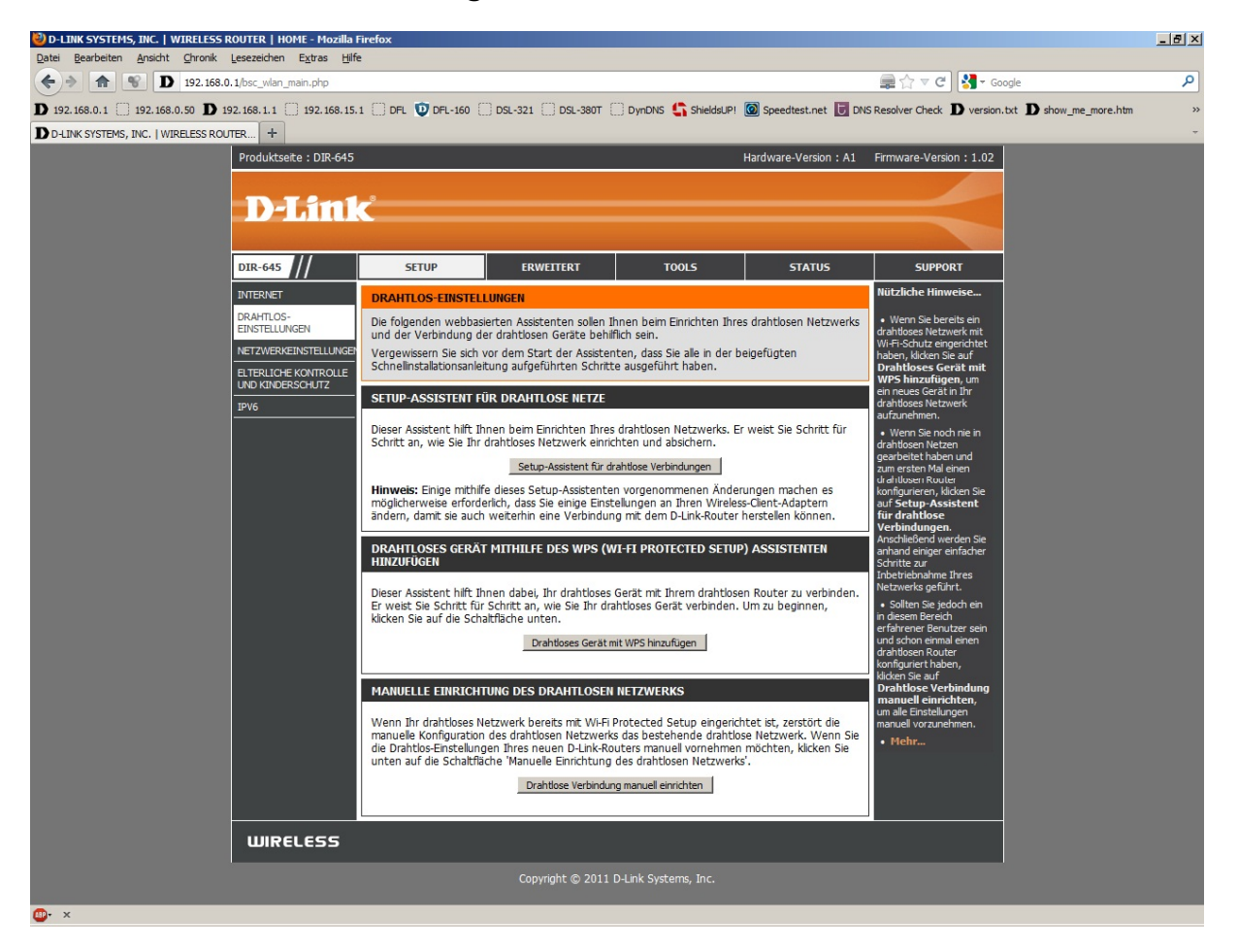

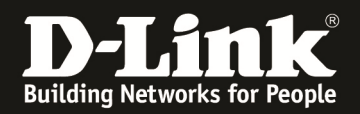

4. Vergeben Sie bei **Name des Drahtlosen Netzwerks** Ihrem WLAN einen Namen. Dieser sollte nicht auf Sie oder ein Gerätetyp hindeuten.

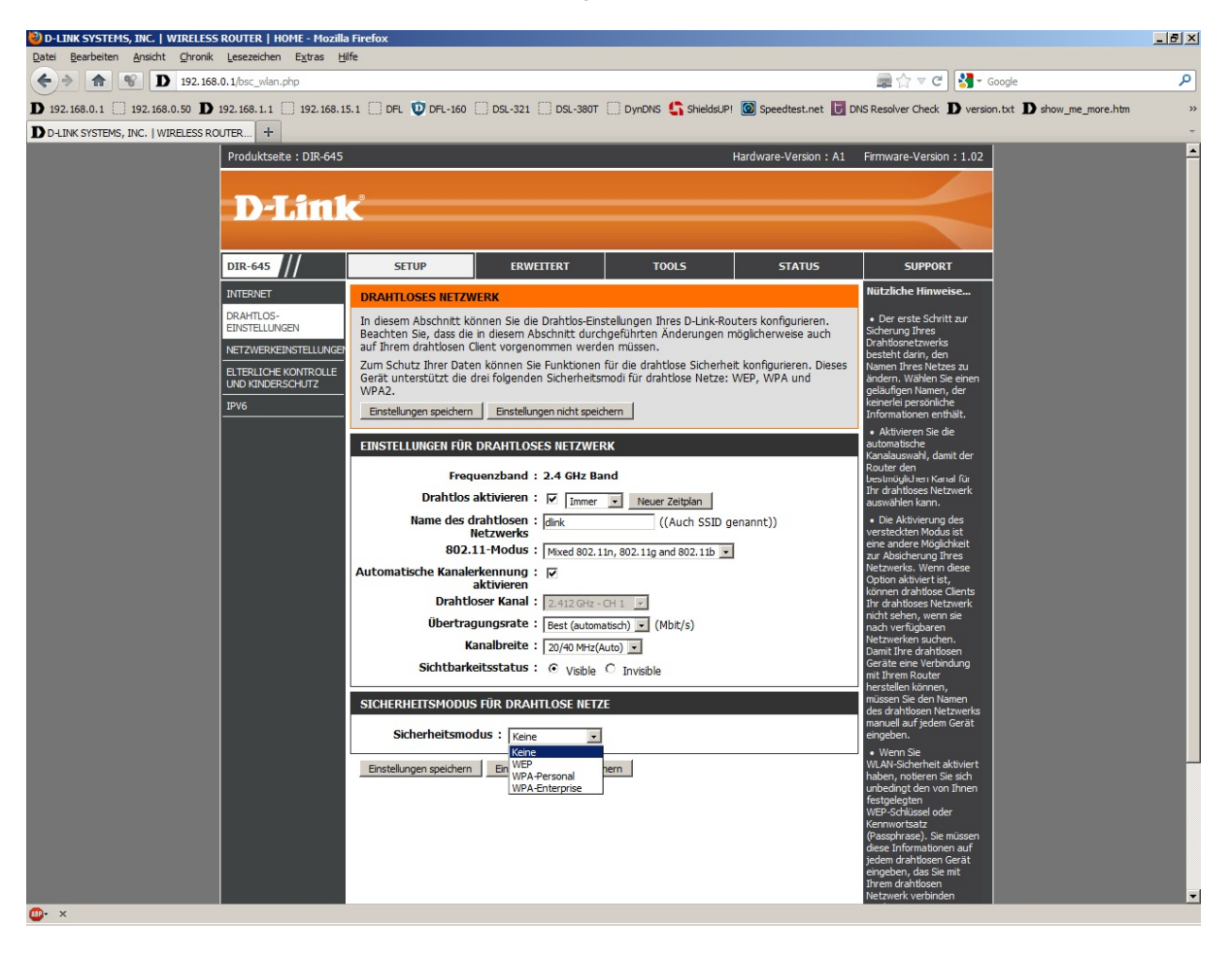

5. Sie können die **Automatische Kanalerkennung** aktiviert belassen, damit der DIR-645 selbst einen möglichst freien Kanal auswählt.

Andernfalls deaktivieren Sie diesen Punkt und wählen bei **Drahtloser Kanal** selbst einen Kanal aus..

6. Über **Sichtbarkeitsstatus** können Sie die SSID verstecken. Dies sollten Sie erst mal abgeschaltet lassen, da manche WLAN Adapter damit nicht einwandfrei arbeiten können. Eine zusätzliche Sicherheit bringt eine versteckte SSID nicht.

7. Wählen Sie bei **Sicherheitsmodus** die Art der Verschlüsselung aus.

**Keine** = Ihr WLAN ist unverschlüsselt

WEP = Ihr WLAN wird mit WEP verschlüsselt. Dies ist eine mittlerweile sehr unsichere Verschlüsselung.

**WPA-Personal** = Um eine WPA-PSK oder WPA2-PSK Konfiguration vorzunehmen. WPA-Enterprise = Dies nutzen Sie nur dann, wenn es erforderlich ist und Sie den dafür notwendigen Radius-Authentifizierungsserver bereitstellen können.

Schieben Sie das Konfigurationsfenster ggf. etwas herunter.

8. Haben Sie WEP ausgewählt, können Sie nun die Schlüssellänge auswählen und den Schlüssel eingeben. Klicken Sie dann auf **Einstellungen speichern**. Eine WEP-Verschlüsselung zu nutzen empfehlen wir nicht.

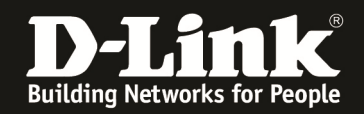

9. WPA-PSK / WPA2-PSK konfigurieren.

Bei **WPA-Modus** wählen Sie aus:

**Auto(WPA or WPA2)** = WLAN Client können sich mit WPA-PSK TKIP oder WPA2- PSK AES auf Ihr WLAN verbinden.

**WPA2 only** = Ihr WLAN wird ausschließlich mit WPA2-PSK AES verschlüsselt, eine sehr sichere Art der Verschlüsselung.

**WPA only** = Ihr WLAN wird ausschließlich mit WPA-PSK TKIP verschlüsselt, eine sichere Art der Verschlüsselung.

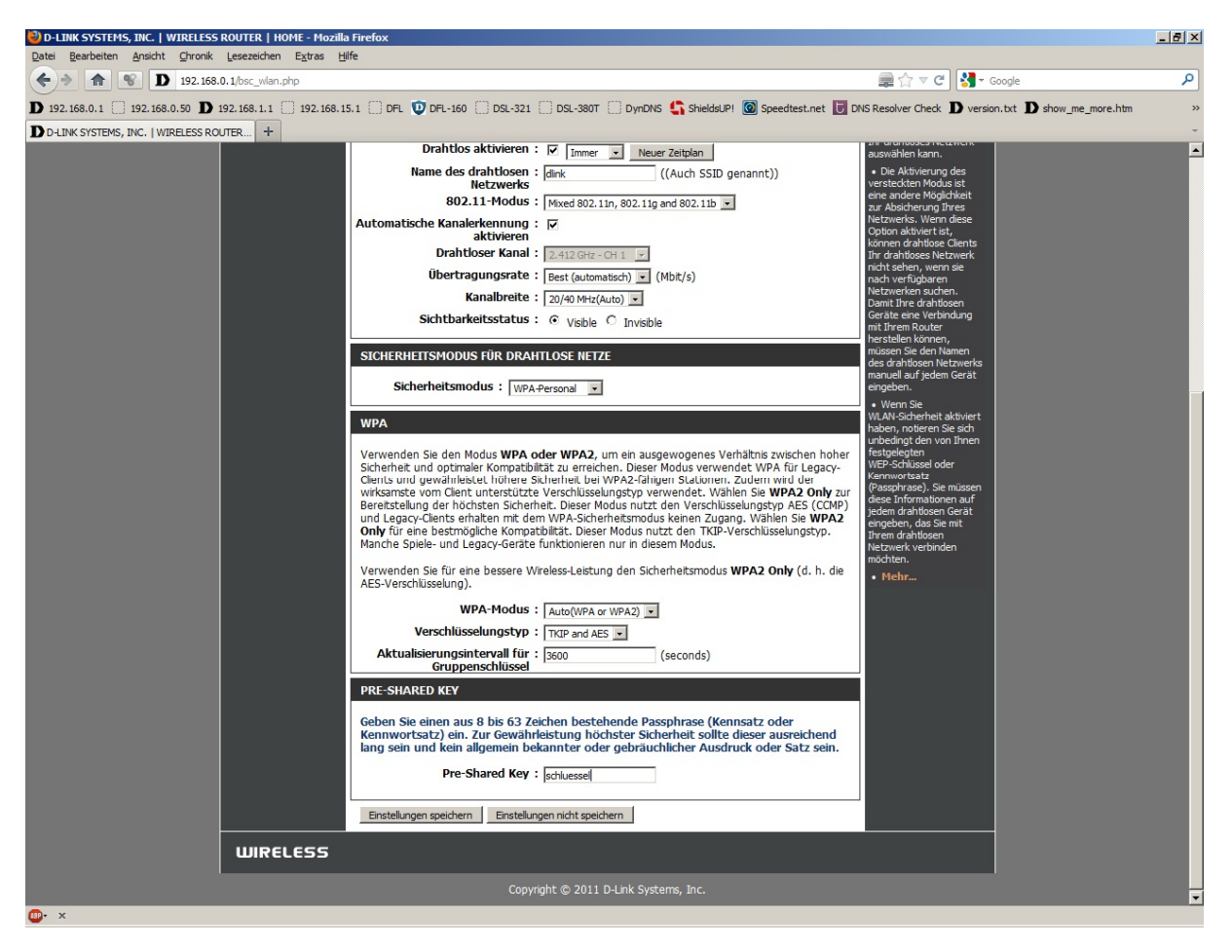

10. Wählen Sie den Verschlüsselungstyp aus.

Haben Sie **WPA only** ausgewählt: Wählen Sie **TKIP** aus. Haben Sie **WPA2 only** ausgewählt: Wählen Sie **AES** aus. Haben Sie **Auto(WPA oder WPA2)** ausgewählt: Wählen Sie **TKIP and AES** aus.

12. Geben Sie bei **Pre-Shared Key** einen mindestens 8 und höchstens 63 Zeichen langen, nicht zu erratenen Schlüssel ein.

Verwenden Sie dabei primär Zeichen von A-Z (groß oder klein) und Zahlen von 0-9. Sonderzeichen können mitunter zu Problemen führen, da dies beide Seiten beherrschen müssen.

Merken Sie sich den eingegebenen Schlüssel, da dieser in den WLAN Client eingetragen werden muss.

13. Klicken Sie abschließend auf **Einstellungen speichern**.

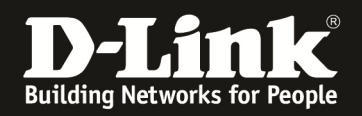

# **Troubleshooting:**

# **Problem: Der WLAN Client (PC/Laptop) verbindet sich nicht auf den Router:**

a.)

Viele Verbindungsprobleme beruhen auf alte Treiber. Stellen Sie daher bitte sicher, dass der WLAN Client die aktuellen Treiber des Herstellers installiert hat.

b.)

Überprüfen Sie die Richtigkeit der Verschlüsselung und des eingegebenen Schlüssels.

c.)

Stellen Sie bitte sicher, dass sich der WLAN Client auf Ihr eigenes WLAN verbindet und nicht zufällig auf das eines Nachbarn. Zur eindeutigen Identifizierung Ihres WLAN vergeben Sie Ihrem eine eigenständige SSID.

## **Problem: Schlechter Empfang oder schlechter Datendurchsatz:**

a.)

Ändern Sie im DIR-645 den Kanal. Jeder Kanal ist eine andere Frequenz, wodurch Störern aus dem Weg gegangen werden kann.

b.)

Positionieren Sie den DIR-645 und den Client möglichst anders. Eine schlechte Position ist direkt an einer Wand, in einem Schrank, im Keller oder ähnliches.

#### **Problem: Der 802.11n Client verbindet sich nur mit 54 MBit auf den Router:**

Eine G-Geschwindigkeit mit max. 54 MBit wird von N-Accesspoints oder N-Routern dann angeboten und genutzt, wenn als Verschlüsselung WEP oder WPA-PSK (TKIP) verwendet wird.

Die N-Geschwindigkeit mit max. 144 MBit bei 20 MHz bzw. max. 300 MBit bei 20/40 MHz (Kanalbündelung) ist nur dann möglich, wenn als Verschlüsselung WPA2-PSK (AES) oder keine Verschlüsselung verwendet wird.

Dies ist im 802.11n Standard vorgeschrieben.

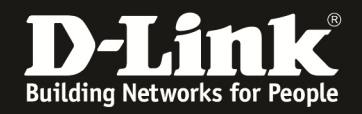

#### **Problem: Der 802.11n Client verbindet sich nur mit 130 oder 144 MBit auf den Router, obwohl als Kanalbandbreite 20/40 MHz(Auto) eingestellt ist:**

Es ist im 802.11n Standard vorgeschrieben, dass wenn einer der beiden Kanäle gestört ist, die beim 40 MHz Betrieb genutzt werden würden, der Accesspoint / WLAN-Router auf den 20 MHz Betrieb umschalten muss. Daher ist der 20/40 Modus ein Auto-Modus.

Sie können die Kanalbündelung, also den 40 MHz Betrieb "erzwingen", indem Sie im DIR-645 unter **Erweitert** – **Erweitertet Drahtlos-Einstellungen** das **HT 20/40 Coexistence** ausschalten, also auf Disable schalten.

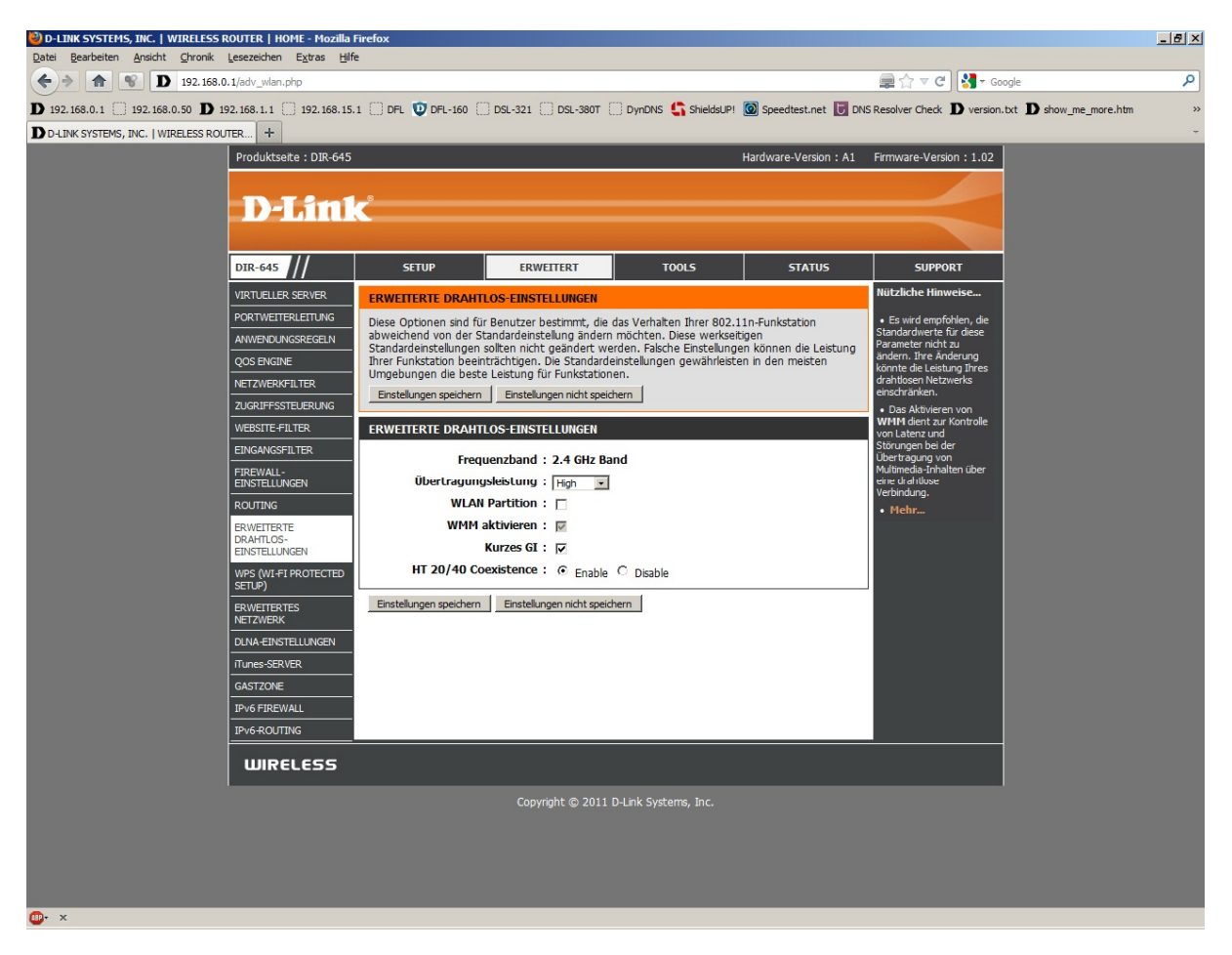

Höherer Durchsatz ist damit aber nicht garantiert, denn wie erwähnt, werden beim 40 MHz-Modus zwei WLAN Kanäle genutzt.

Ist einer davon durch andere WLANs oder auf 2,4 GHz funkende Geräte gestört, reduziert sich der WLAN-Durchsatz erheblich.

Störer können sein: DECT Telefone, Funkmäuse und –tastaturen, Babyfone, andere WLANs …

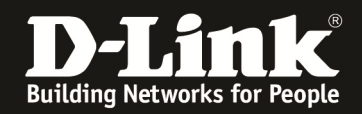

### **Problem: Der WLAN Client verbindet sich nicht auf den DIR-645:**

- In der Konfiguration des Routers vermeiden Sie bitte Sonder- oder Leerzeichen in der SSID und dem WPA-Schlüssel.

- Vermeiden Sie auch ein Verstecken der SSID, zudem dies keinerlei Sicherheit bringt.

- Auch ein MAC Filter zum Absichern des WLANs bringt nichts und sollte erst mal nicht konfiguriert werden.

- Schalten Sie im DIR-645 unter Erweitert – WPS (Wi-Fi Protected Setup) das WPS aus.

Mit all diesen drei Punkten kommen so manche WLAN Clients nicht gut zurecht, wodurch es zu keiner oder abbrechenden Verbindungen kommt.

- Wechseln Sie im Router den Funkkanal, um so Störern aus dem Weg zu gehen. Zudem beherrschen WLAN Adapter aus Amerika (Area Code 0), oder wenn ein Amerikanischer Treiber installiert ist, den Kanal 12 und 13 nicht. Versuchen Sie daher bitte im DIR-645 die Kanäle 1-11 durch.

- Stellen Sie bitte sicher, dass auf dem Rechner der aktuelle Treiber für den WLAN Client installiert ist.

- Stellen Sie bitte sicher, daß im Router die aktuelle Firmware installiert ist, die Sie unter ftp://ftp.dlink.de/dir/dir-645/driver\_software/

oder im Supportbereich unserer Webseite www.dlink.de, www.dlink.at oder www.dlink.ch herunterladen können

Weitere Informationen können Sie unserem Wireless Howto entnehmen, das Sie unter ftp://ftp.dlink.de/anleitungen/HowTo/D-Link\_Wireless\_HOWTO.pdf herunterladen können.